## **HOW TO MANAGE YOUR ADDRESS IN PAWS**

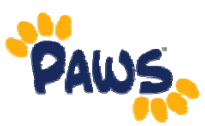

**Self Service** 

## **Viewing Your Address**

1. Sign in to PAWS.

œ **Student Center** Use the student center to manage school related activities. 2. On the PAWS Home page, select the Student Center link. *This will take you into the Student Center, where you can access your Personal Information, including your Address Information.*

- 4. In the Student Center, scroll down to the Personal Information section.
- 5. Review the address that appears under the Permanent Address section.

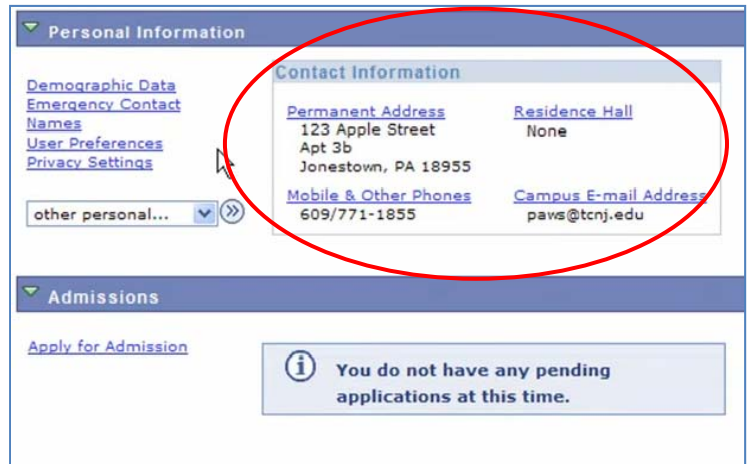

回日

## **Updating Your Address**

1. In the Personal Information section of the Student Center, select "Addresses" from the "Other Personal. . . "drop-down box. Then click the Go button  $\mathcal{D}$ .

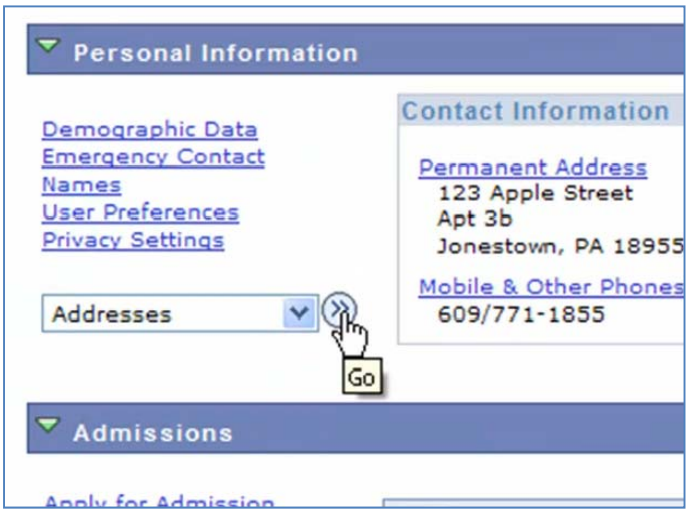

2. On the next page, you will see the address(es) we have on file for you in PAWS. To update an address, click the button, next to the address you wish to update.

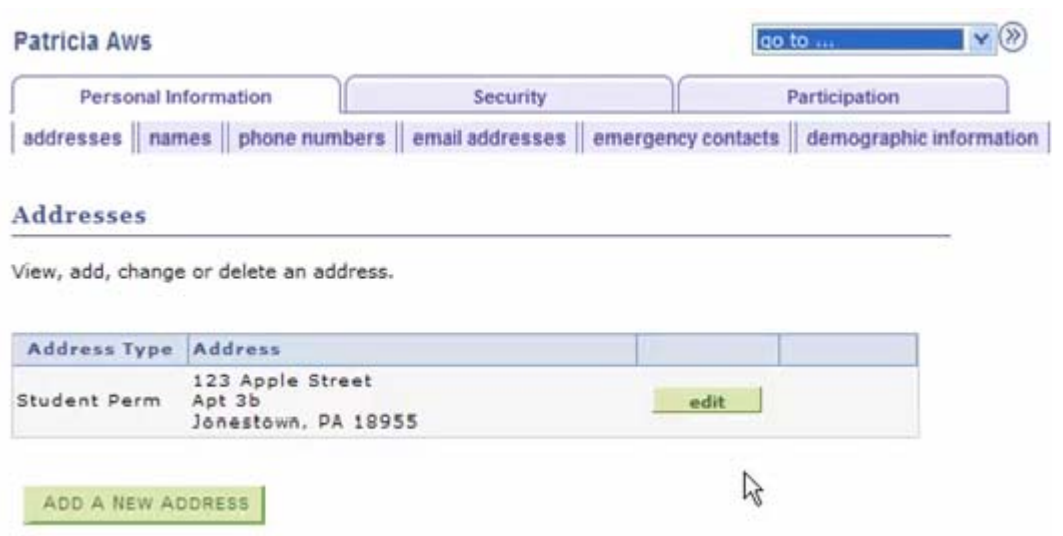

3. On the next page, enter the updated address information. Then click  $\sqrt{CK}$ .

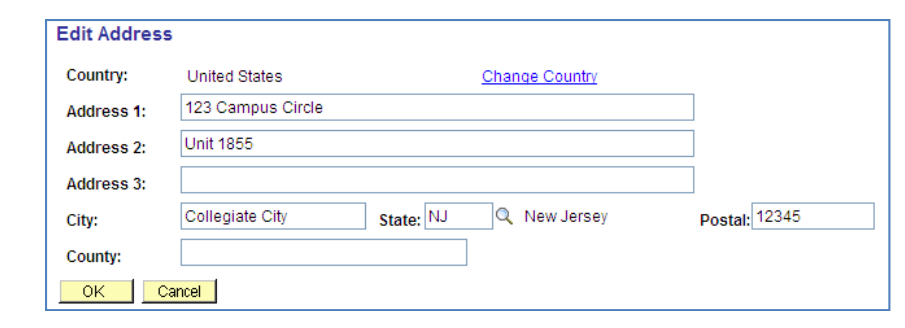

4. You will be asked to verify your updated address information, and the date on which the changes should take effect. Click  $\frac{1}{\sqrt{2}}$  save the changes.

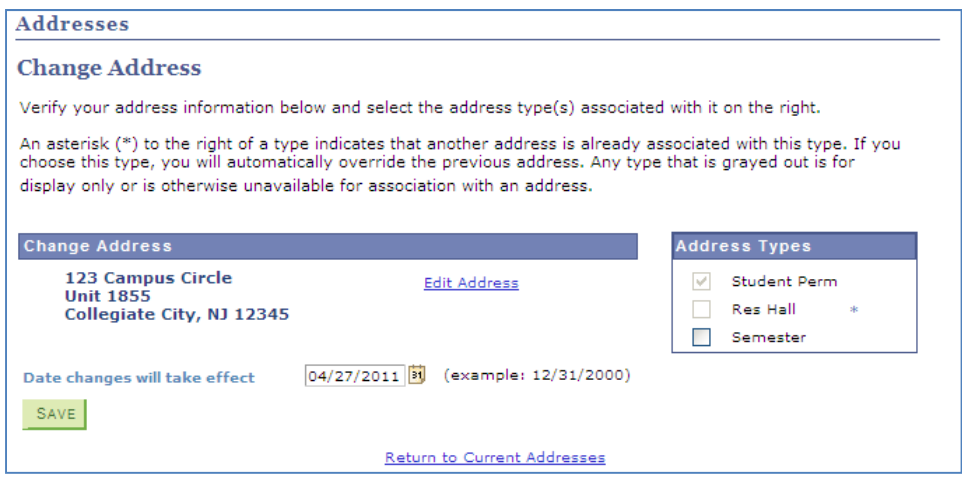

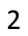

How to Manage Your Address in PAWS

- 5. On the next page, you will receive a message to let you know that the Save was successful.
- 6. Review the address to ensure that the changes are accurate.

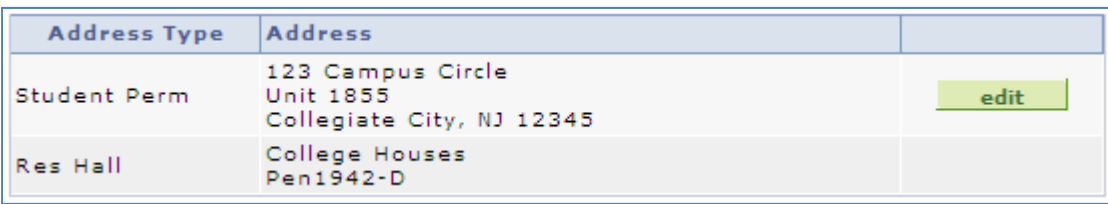

3